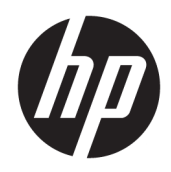

管理者ガイド

HP True Graphics

© Copyright 2016, 2017 HP Development Company, L.P.

Citrix、XenApp、および XenDesktop は、Citrix Systems, Inc.またはその子会社の商標であ り、米国特許商標庁およびその他の国にお いて登録されている可能性があります。 VMware、Horizon、Horizon View、および VMware View は、米国またはその他の地域に おける VMware, Inc.の商標または登録商標で す。Windows は、米国 Microsoft Corporation およびその関連会社の米国およびその他の 国における商標または登録商標です。

本書で取り扱っているコンピューター ソフ トウェアは秘密情報であり、その保有、使 用、または複製には、HP から使用許諾を得 る必要があります。FAR 12.211 および 12.212 に従って、商業用コンピューター ソ フトウェア、コンピューター ソフトウェア 資料、および商業用製品の技術データは、 ベンダー標準の商業用ライセンスのもとで 米国政府に使用許諾が付与されます。

本書の内容は、将来予告なしに変更される ことがあります。HP 製品およびサービスに 関する保証は、当該製品およびサービスに 付属の保証規定に明示的に記載されている ものに限られます。本書のいかなる内容 も、当該保証に新たに保証を追加するもの ではありません。本書に記載されている製 品情報は、日本国内で販売されていないも のも含まれている場合があります。本書の 内容につきましては万全を期しております が、本書の技術的あるいは校正上の誤り、 省略に対して責任を負いかねますのでご了 承ください。

改訂第 1 版:2017 年 5 月

初版:2016 年 10 月

製品番号:908346-292

# 目次

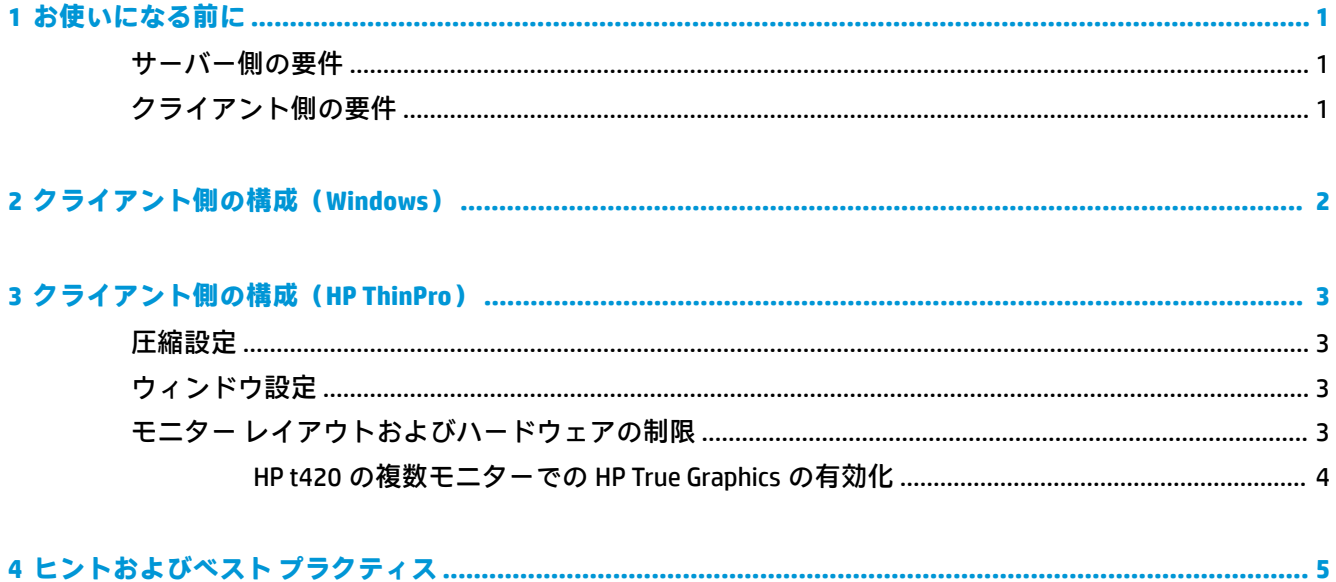

# <span id="page-4-0"></span>**1 お使いになる前に**

HP True Graphics は、リッチ マルチメディア コンテンツを Thin Client の GPU にオフロードすることで、 フレームレートの高い画像を提供し、効率を高めます。

### **サーバー側の要件**

VDI(Virtual Desktop Infrastructure)で使用する ISV(Independent Software Vendor)のサポートされる サーバー側製品一覧については、以下の表を参照してください。

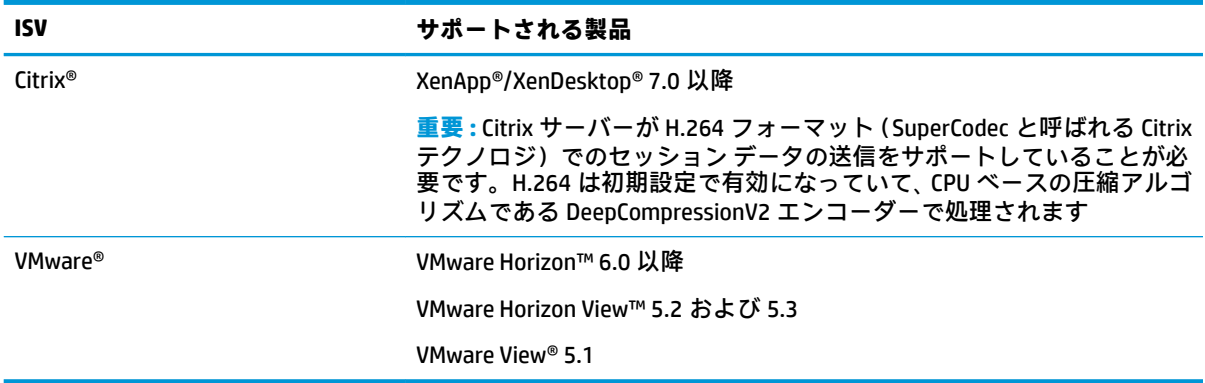

### **クライアント側の要件**

VDI で使用する ISV のサポートされる Thin Client オペレーティング システムおよびサポートされるク ライアント側ソフトウェアの一覧については、以下の表を参照してください。

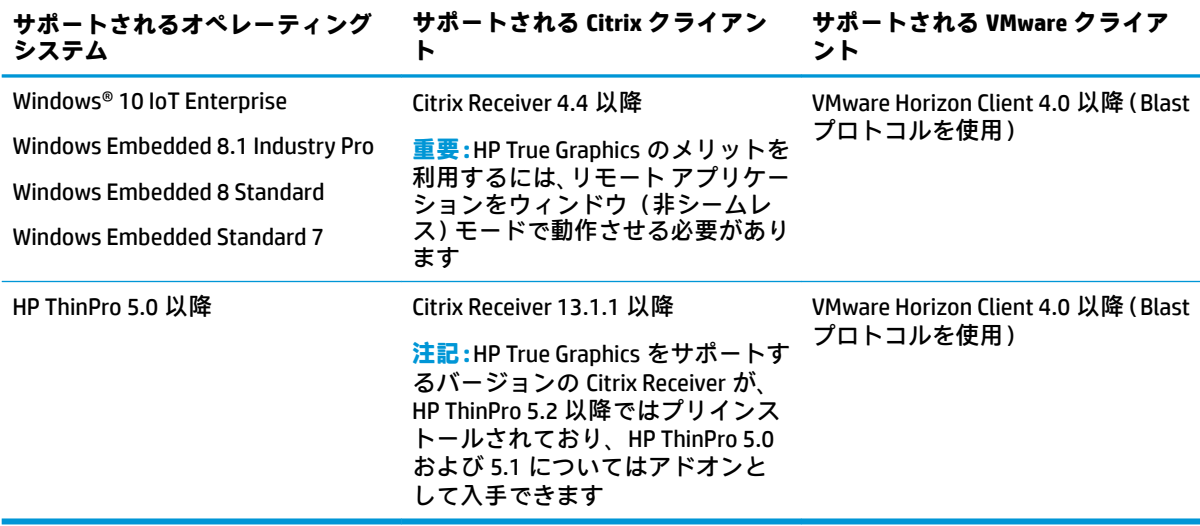

### <span id="page-5-0"></span>**2 クライアント側の構成(Windows)**

HP True Graphics を Windows ベースの HP Thin Client で有効にするには、以下の操作を行います。

- **1. Receiver.adml を<Program Files フォルダー>¥Citrix¥ICA Client¥Configuration から C:¥Windows 3oOLc\DeƬnLtLonsロケール固有のフォルダー>**にコピーします。
- **注記:**Citrix Receiver がインストールされている Program Files フォルダーは、32 ビット バージョ ンの Windows では **Program Files**、64 ビット バージョンの Windows では **Program Files (x86)**です。

ロケール固有のフォルダーの名前は Windows のロケール設定によって異なります。たとえば、英 語(米国)の場合、フォルダー名は en-US です。

- **2. receiver.admx を<Program Files フォルダー>\Citrix\ICA Client\Configuration から C:\Windows ¥PolicyDefinitions にコピーします。**
- **3.** [ローカル グループ ポリシー エディター]を開きます。
- **ヒント:**[スタート]メニューの**[ファイル名を指定して実行]**機能を使用して、gpedit.msc を実 行します。
- **4.** 左側のパネルで、**[コンピューターの構成]**→**[管理用テンプレート]**→**[Citrix Components]**(Citrix コ ンポーネント)→**[Citrix Receiver]**→**[User experience]**(ユーザー エクスペリエンス)の順に選択 します。
- **5.** 右側のパネルで、**[Hardware Acceleration for graphics]**(グラフィックス用のハードウェア アクセ ラレーション)をダブルクリックします。
- **6. [Enabled]**(有効)オプション→[OK]の順に選択します。

ポリシーが適用されたことを確認するために、Citrix ICA セッションを開始し、[レジストリ エディ ター]を使用して以下のレジストリ キーを探します。

#### **HKEY\_CURRENT\_USER¥Software¥Citrix¥ICA Client¥CEIP¥Data¥GfxRender¥<session ID>**

**Graphics\_GfxRender\_Decoder** および **Graphics\_GfxRender\_Renderer** の値は **2** になっているはずです。 この値が 1 の場合、GPU ベースのデコードの代わりに CPU ベースのデコードが使用されています。

## <span id="page-6-0"></span>**3 クライアント側の構成(HP ThinPro)**

**注記:**この章の情報は、Citrix にのみ適用されます。VMware の場合は、Blast プロトコルを使用して HP True Graphics を有効にしてください。

この章に記載されているオプションの場所について詳しくは、お使いの HP ThinPro バージョンの管理 者ガイドを参照してください。

#### **圧縮設定**

HP ThinPro で HP True Graphics を有効にするには、以下の操作を行います。

- **▲** Citrix 接続用の**[H264 圧縮を有効にする]**全般設定を選択します。
- **注記:**テキストなど一部の画面データは、H.264 以外の方式で送信される場合があります。通常は、 この機能を有効にしておくことをおすすめします。ただし、問題を解決したり特定の利用状況に対応 したりするために次のレジストリ キーを**[0]**に設定して、この機能を無効にすることもできます。
	- **root/ConnectionType/xen/general/enableTextTracking**
	- **root/ConnectionType/xen/general/enableSmallFrames**

#### **ウィンドウ設定**

リモート アプリケーションをウィンドウ モードで強制的に実行するには、以下の操作を行います。

**▲** Citrix 接続用の**[TWI モード]**全般設定を**[シームレスを強制的にオフにする]**に設定します。

#### **モニター レイアウトおよびハードウェアの制限**

モニター レイアウトの以下の制限に注意してください。

- 解像度が 1920×1200 までのモニターを 2 台まで接続した構成であれば、ほとんどの構成がサ ポートされます。
- HP t420 Thin Client: BIOS の初期設定により、このモデルでは初期設定で HP True Graphics を 1 台 のモニターに対してのみ使用します。詳しくは、4 ページの HP t420 [の複数モニターでの](#page-7-0) HP [True Graphics](#page-7-0) の有効化を参照してください。
- HP t630 Thin Client:このモデルは、解像度が 1920×1200 までのモニターを 2 台まで、または解像 度が 3840×2160 までのモニターを 1 台までサポートします。
- HP t730 Thin Client:このモデルは、解像度が 1920×1200 までのモニターを 3 台までサポートしま す。
- モニターを回転すると、正しく表示されない場合があります。
- HP True Graphics をモニター 2 台で使用し、HDX MediaStream を使用してビデオを再生しようとす ると、ビデオは表示されません。これは H.264 が 2 つのハードウェア デコード セッションしか サポートせず、2 つのセッションがモニターによって使用されているためです。

**注記:**HDX MediaStream は、ローカルの H.264 ハードウェア デコードも使用しようとするため に、この問題が発生します。

#### <span id="page-7-0"></span>**HP t420 の複数モニターでの HP True Graphics の有効化**

HP True Graphics を HP t420 の複数のモニターで有効にするには、以下の操作を行います。

- **1.** Thin Client を再起動し、F10 キーを押して BIOS にアクセスします。
- **2. [詳細設定]**→**[内蔵グラフィックス]**の順に選択します。
- **3. [内蔵グラフィックス]**を**[強制]**に設定します。
- **4. [UMA フレーム バッファー サイズ]**を**[512 MB]**に設定します。

これらの手順を実行すると、グラフィックスに利用できるメモリの容量が増え、HP True Graphics を 2 台のモニターで使用できるようになります。

**ヒント:**これらの設定は[HPDM]で設定するか、HP ThinPro に付属の BIOS ツールで設定することもでき ます。

## <span id="page-8-0"></span>**4 ヒントおよびベスト プラクティス**

HP True Graphics を使用するときは、以下の点に注意してください。

- リモート デスクトップに接続後、セッションで使用されているエンコーダーは、Citrix デスク トップで起動した Citrix HDX Monitor のホーム画面から**[グラフィックス - Thinwire Advanced]**セク ションの下に表示される**[Component\_Encoder]**の値で確認できます。値が **[DeepCompressionV2Encoder]**または**[DeepCompressionEncoder]**である場合、サーバーは HP True Graphics で高速化されたフォーマットでデータを正しく送信しています。
- **注記:**CompatibilityEncoder や LegacyEncoder などのレガシー グラフィックスを使用するように サーバー ポリシーで強制されている場合、サーバーは古いバージョンの Citrix クライアントに対 応した方式でグラフィックスを圧縮しており、HP True Graphics によってパフォーマンスが向上す ることはありません。
- HDX 3D Pro を使用している場合、HP True Graphics は古いバージョンの XenDesktop にもメリット がある場合があります。HDX 3D Pro の画質が**[常に無損失]**に設定されている場合、グラフィック ス情報が H.264 フォーマットで Thin Client に送信されないため、HDX True Graphics を使用しても メリットはありません。